## **Executive Leadership Conference**

FEBRUARY 19 - 21 | LA JOLLA, CA

## **CME Quick Guide**

#### **Using AAPA's Learning Central**

Learning Central will serve as your CME hub for **2024 Executive Leadership Conference (ELC)**. You can view handouts, complete session evaluations, and create your CME certificate. Go to [cme.aapa.org,](https://cme.aapa.org/) and log in using your AAPA credentials. On the **2024 Executive Leadership Conference (ELC)** landing page you can access daily CME sessions, CME FAQs, and the CME Quick Guide. Navigate to CME sessions by selecting the navigation tabs at the top.

#### **Claiming CME Credit in Learning Central**

Access the CME session from the daily list. Complete the session evaluation. Complete the overall evaluation and get your CME certificate.

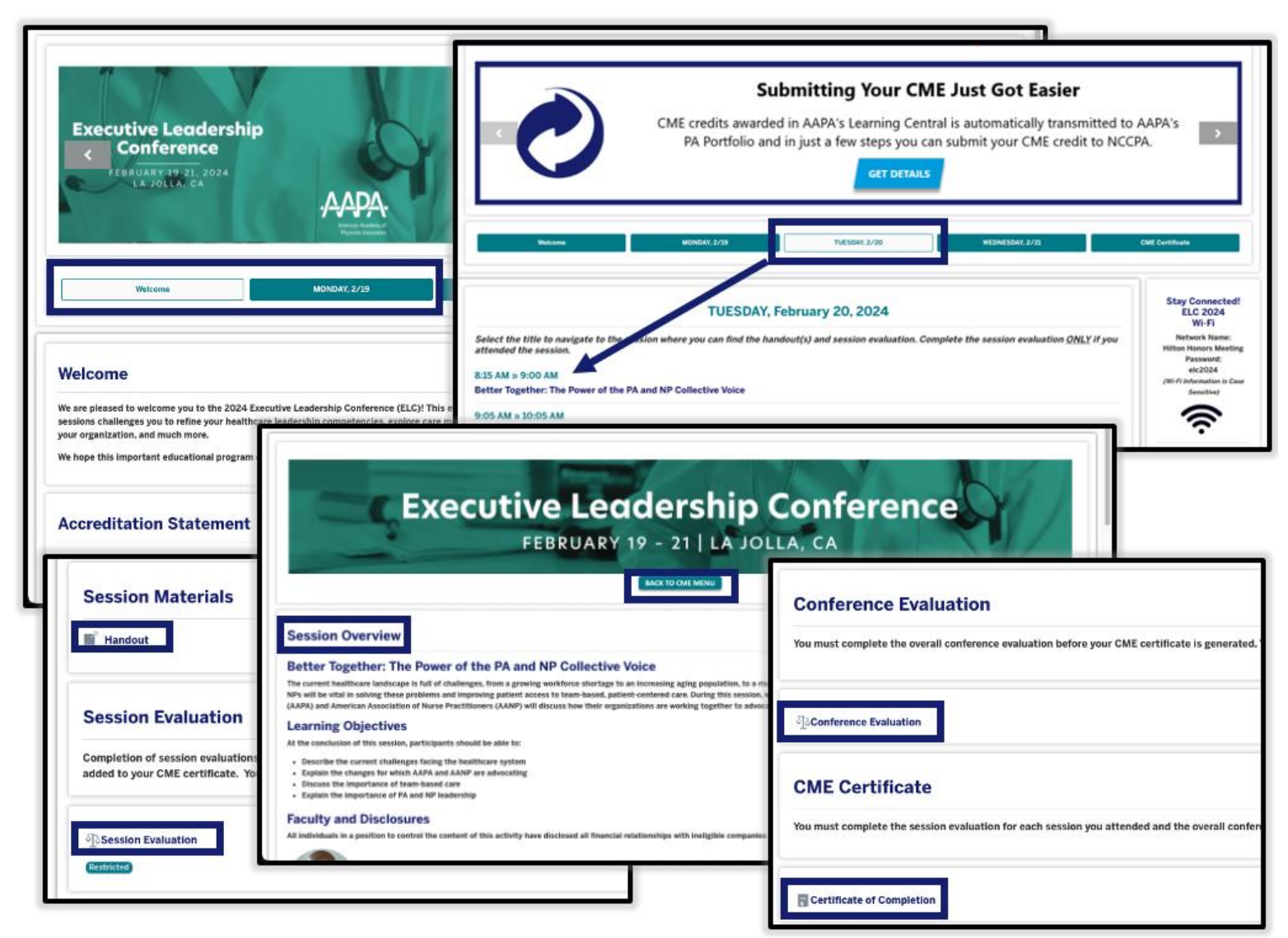

# **Executive Leadership Conference**

FEBRUARY 19 - 21 | LA JOLLA, CA

### **CME Quick Guide**

#### **Submitting AAPA CME Credits to NCCPA via AAPA's PA Portfolio**

Log in to [paportfolio.aapa.org](https://www.aapa.org/career-central/pa-portfolio/) using your AAPA credentials. Select the CME tab from the top navigation menu. Locate **2024 Executive Leadership Conference (ELC)** click the + sign to expand the list of completed sessions. Select the credits that you would like to submit to NCCPA. Click the Send Credits button at the bottom of your transcript. First-time users of the NCCPA credit transfer feature will need to link your PA Portfolio account to your NCCPA account by clicking the Refresh button and entering your NCCPA login information when prompted. The page will refresh and indicate the credits available within your earning window to send to NCCPA. In your NCCPA account select the CME tab, select Confirm CME, verify information is correct, select credit(s), and confirm selection. The process is complete only if you log in to your NCCPA account and **CONFIRM**.

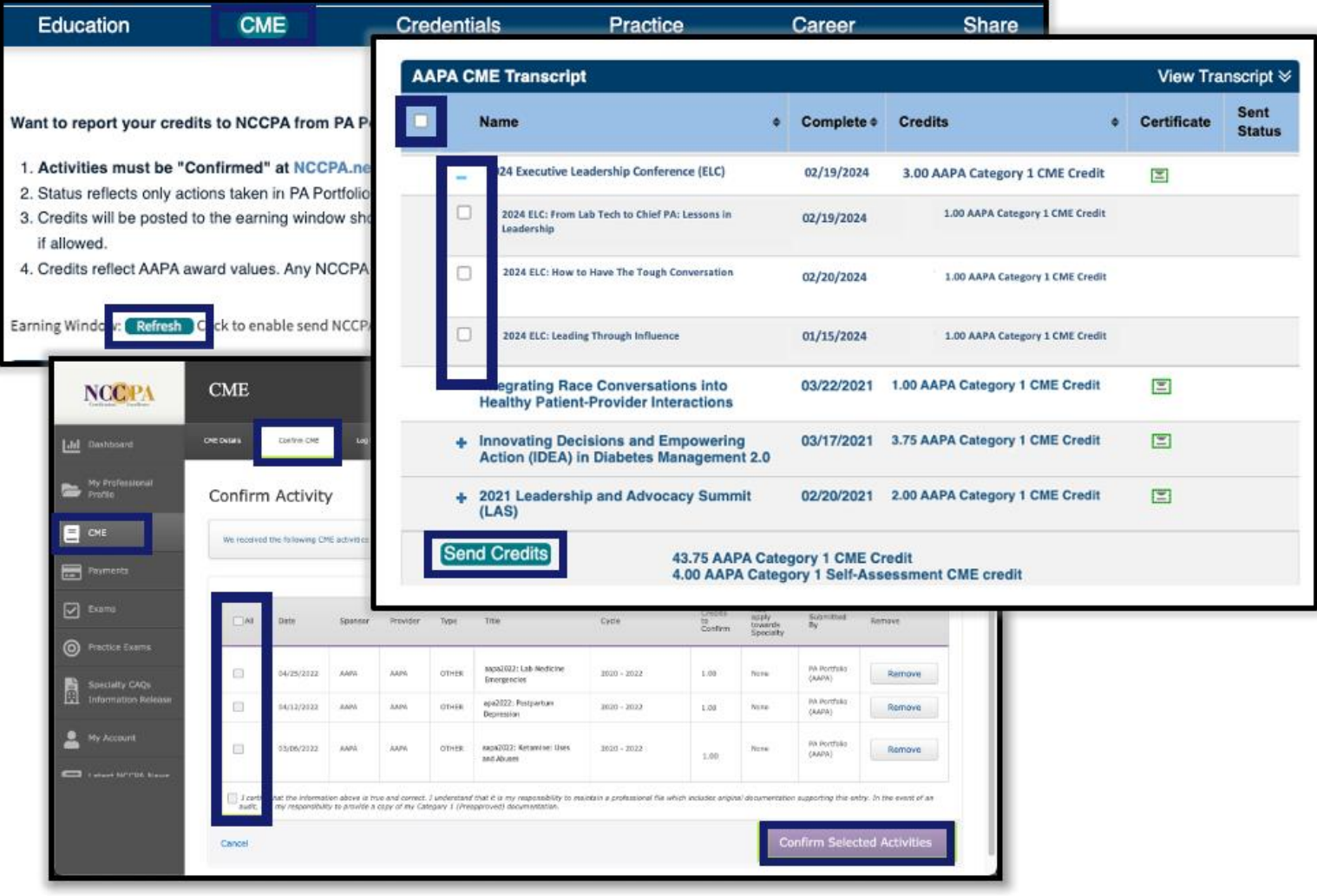